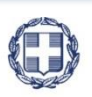

#### ΕΛΛΗΝΙΚΗ ΔΗΜΟΚΡΑΤΙΑ **YNOYPFEIO** ΑΝΑΠΤΥΞΗΣ ΚΑΙ ΕΠΕΝΔΥΣΕΩΝ **ΓΕΝΙΚΗ ΓΡΑΜΜΑΤΕΙΑ ΔΗΜΟΣΙΩΝ ΕΠΕΝΔΥΣΕΩΝ & ΕΣΠΑ**

**ΕΘΝΙΚΗ ΑΡΧΗ ΣΥΝΤΟΝΙΣΜΟΥ**

**ΕΙΔΙΚΗ ΥΠΗΡΕΣΙΑ Ο.Π.Σ.**

# **ΣΥΧΝΕΣ ΕΡΩΤΗΣΕΙΣ**

*ΠΑΡΑΚΟΛΟΥΘΗΣΗ ΠΡΑΞΕΩΝ – ΠΡΟΕΓΚΡΙΣΕΙΣ*

ERG®RAMA

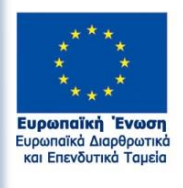

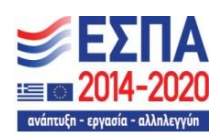

Με τη συγχρηματοδότηση της Ελλάδας και της Ευρωπαϊκής Ένωσης

## **ΣΥΧΝΕΣ ΕΡΩΤΗΣΕΙΣ - ΑΠΑΝΤΗΣΕΙΣ (F.A.Q)**

 **[Για υποέργο Δημόσιας Σύμβασης, προσπαθώ να δημιουργήσω «Έλεγχο](#page-2-0)  [Νομιμότητας» Σταδίου Σύμβασης ή Τροποποίησης, αλλά το σύστημα δεν εμφανίζει το](#page-2-0)  υποέργο.** [...................................................................................................................................](#page-2-0) 3

 **[Προσπαθώ να δημιουργήσω για πρώτη φορά «Έλεγχο Νομιμότητας», αλλά το](#page-2-1)  [σύστημα δεν εμφανίζει τον κωδικό πράξης που αναζητώ.](#page-2-1)** ................................................... 3

 **[Προσπαθώ να δημιουργήσω για πρώτη φορά «Έλεγχο Νομιμότητας» για](#page-2-2)  [συγκεκριμένο υποέργο αλλά το σύστημα δεν εμφανίζει το υποέργο που αναζητώ.](#page-2-2)**.......... 3

 **[Όταν έχω ενιαία διακήρυξη για διαφορετικά τμήματα προμηθειών/υπηρεσιών, πώς](#page-2-3)  το αποτυπώνω στο σύστημα;** [..................................................................................................](#page-2-3) 3

**[Επέλεξα λάθος «Λίστα εξέτασης». Πώς μπορώ να τη διαγράψω;](#page-2-4)** ................................ 3

 **[Έχει δοθεί σύμφωνη γνώμη για «Έλεγχο Νομιμότητας Σταδίου «Δημοπράτησης»,](#page-3-0)  [όμως ο διαγωνισμός ματαιώθηκε. Πώς το αποτυπώνω στο σύστημα;](#page-3-0)** ................................ 4

 **[Κατά τη διάρκεια της επεξεργασίας ΤΔΥ, μου χτυπάει ο έλεγχος επικύρωσης «TDY\\_4:](#page-3-1)  [Για είδη υποέργων Εργολαβία, Μελέτη, Παροχή Υπηρεσιών και Προμήθειες, είναι](#page-3-1)  [υποχρεωτική η συμπλήρωση έλεγχου νομιμότητας». Αφού έχω κάνει έλεγχο](#page-3-1)  [νομιμότητας, γιατί χτυπάει ο έλεγχος επικύρωσης;](#page-3-1)**............................................................... 4

<span id="page-2-0"></span> **Για υποέργο Δημόσιας Σύμβασης, προσπαθώ να δημιουργήσω «Έλεγχο Νομιμότητας» Σταδίου Σύμβασης ή Τροποποίησης, αλλά το σύστημα δεν εμφανίζει το υποέργο.** 

Όταν για το ίδιο υποέργο έχει ήδη δημιουργηθεί κάποιος «Έλεγχος Νομιμότητας» π.χ. Σταδίου Δημοπράτησης, στο αναδυόμενο παράθυρο δημιουργίας πρέπει να επιλέξετε την επιλογή «Δημιουργία Νέας έκδοσης του Ελέγχου με ΑΑ» κι όχι «Δημιουργία Αρχικού Αιτήματος Ελέγχου».

## <span id="page-2-1"></span> **Προσπαθώ να δημιουργήσω για πρώτη φορά «Έλεγχο Νομιμότητας», αλλά το σύστημα δεν εμφανίζει τον κωδικό πράξης που αναζητώ.**

Έχοντας κάνει σύνδεση στο σύστημα επιλέγετε τα «Στοιχεία Χρήστη» από την οθόνη της Διαδικτυακής Πύλης (portal) κι ελέγχετε:

 στα «Στοιχεία Χρήστη», στο πεδίο Κωδικός Φορέα να υπάρχει ο ίδιος κωδικός του δικαιούχου που υπάρχει και στο ΤΔΠ της πράξης

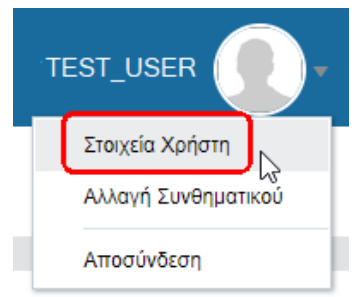

- στις «Αρμοδιότητες Χρήστη», να είναι επιλεγμένες οι αρμοδιότητες «Συμπλήρωση» και «Υποβολή Δελτίων (εκτός ΤΔΠ)» και
- στα «Έργα-Υποέργα» σε ποια Έργα/Υποέργα έχει πρόσβαση ο λογαριασμός σας.

# <span id="page-2-2"></span> **Προσπαθώ να δημιουργήσω για πρώτη φορά «Έλεγχο Νομιμότητας» για συγκεκριμένο υποέργο αλλά το σύστημα δεν εμφανίζει το υποέργο που αναζητώ.**

Αν στο τμήμα A. Βασικά Στοιχεία, ως Τύπο Ελέγχου, έχετε επιλέξει το «1. Προληπτικός Έλεγχος» ή το «2.Κατά την Ένταξη της Πράξης», τότε εμφανίζονται **μόνο** τα υποέργα δημοσίων συμβάσεων, δηλαδή με είδος υποέργου, μελέτη τεχνικών έργων, εργολαβία, προμήθειες ή παροχή υπηρεσιών. Αν έχετε επιλέξει το «3. Κατά την 1η δήλωση δαπάνης της σύμβασης (<=60.000€)», έρχονται διαθέσιμα εκτός των ανωτέρω και υποέργα αποφάσεων εκτέλεσης με ίδια μέσα.

# <span id="page-2-3"></span> **Όταν έχω ενιαία διακήρυξη για διαφορετικά τμήματα προμηθειών/υπηρεσιών, πώς το αποτυπώνω στο σύστημα;**

- 1. Στο τμήμα «A. Βασικά Στοιχεία», ενότητα «Στοιχεία Διακήρυξης» συμπληρώνετε το πεδίο «Διαγωνισμός κατά τμήματα: ΝΑΙ».
- 2. Κατά την διαδικασία της συμβασιοποίησης, αν πρέπει να προβείτε σε διακριτούς ελέγχους νομιμότητας για κάθε τμήμα **θα επιλέξετε την επιλογή «Δημιουργία Αρχικού Αιτήματος Ελέγχου»** (με **νέο ΑΑ Ελέγχου)**

## <span id="page-2-4"></span>**Επέλεξα λάθος «Λίστα εξέτασης». Πώς μπορώ να τη διαγράψω;**

Δεν υπάρχει η δυνατότητα διαγραφής της λίστας εξέτασης. Μπορείτε να την αλλάξετε, επιλέγοντας στο τμήμα «Α. Βασικά Στοιχεία», ενότητα «Στοιχεία Διακήρυξης», το σωστό «Θεσμικό Πλαίσιο» κι έπειτα την σωστή λίστα στο πεδίο «Κατηγορία Λίστας Εξέτασης:». Το σύστημα εμφανίζει προειδοποιητικό μήνυμα αναφέροντας ότι θα χαθούν οι απαντήσεις που είχατε δώσει στην προηγούμενη λίστα.

# <span id="page-3-0"></span> **Έχει δοθεί σύμφωνη γνώμη για «Έλεγχο Νομιμότητας Σταδίου «Δημοπράτησης», όμως ο διαγωνισμός ματαιώθηκε. Πώς το αποτυπώνω στο σύστημα;**

Αναζητείτε το οριστικοποιημένο δελτίο «Σταδίου Δημοπράτησης», επιλέγεται την ενέργεια "Παρακολούθηση" και ενημερώνετε την κατάσταση διαγωνισμού. Συγκεκριμένα, μεταβαίνετε στο τμήμα «Α. Βασικά Στοιχεία», στον πίνακα «Διαγωνισμοί» κι επιλέγετε το κουμπί <sup>Ο</sup> νια εμφάνιση του υποπίνακα των «Αποτελεσμάτων» .

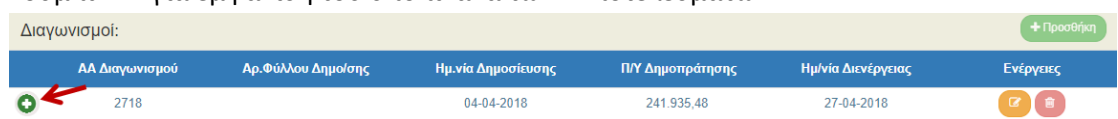

Επιλέγετε «Προσθήκη» για ενεργοποίηση του αναδυόμενου παραθύρου.

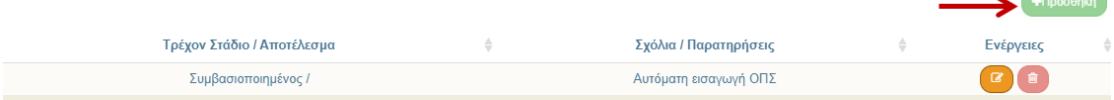

Από τη λίστα του πεδίου «Κατάσταση/Αποτέλεσμα» εισάγετε την αντίστοιχη τιμή, π.χ. Ματαίωση/Αναβολή.

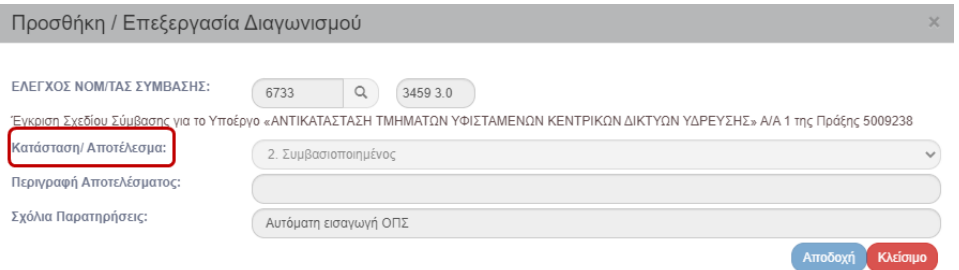

Εφόσον υπάρξει επαναπροκήρυξη, δημιουργείτε νέο διαγωνισμό.

- <span id="page-3-1"></span> **Κατά τη διάρκεια της επεξεργασίας ΤΔΥ, μου χτυπάει ο έλεγχος επικύρωσης «TDY\_4: Για είδη υποέργων Εργολαβία, Μελέτη, Παροχή Υπηρεσιών και Προμήθειες, είναι υποχρεωτική η συμπλήρωση έλεγχου νομιμότητας». Έχω ήδη κάνει έλεγχο νομιμότητας, γιατί χτυπάει ο έλεγχος επικύρωσης;**
	- 1. Αν η «Κατηγορία έκδοσης» του ΤΔΥ είναι «Αρχική», τότε σημαίνει πως έχετε κάνει έλεγχο νομιμότητας μόνο για το στάδιο «Δημοπράτησης». Θα πρέπει να προβείτε και σε έλεγχο νομιμότητας σταδίου «Σύμβασης» και η εισήγησή της να έχει «Θετική Γνώμη».

2. Αν η «Κατηγορία έκδοσης» του ΤΔΥ είναι «Τροποποίηση», τότε εκτός από τα δύο παραπάνω, πρέπει να προβείτε και σε έλεγχο νομιμότητας σταδίου «Τροποποίησης» και η εισήγησή της να έχει «Θετική Γνώμη».